# **BAB IV HASIL DAN PEMBAHASAN**

### **4.1 Penerapan Sistem**

Hasil dari Pembangunan Sistem Informasi Distribusi Pupuk pada PT. Gresik Cipta Sejahtera Perwakilan Lampung adalah sebagai berikut:

### 1. Halaman utama

Halaman utama merupakan halaman yang pertama yang terbuka pada sistem informasi baru. Halaman ini berisi tentang prosedur pengajuan, *webgis* mitra perusahaan, tentang layanan, akses *login* kedalam sistem informasi baru dan akses ajukan kemitraan. Untuk lebih rinci dapat dilihat pada Gambar 4.1.

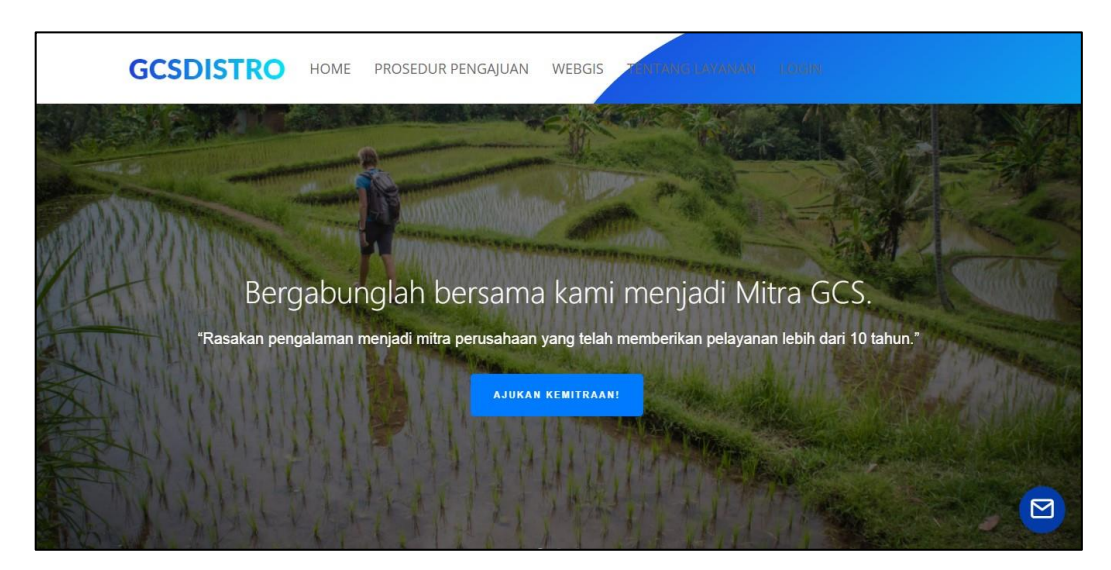

Gambar 4.1 Halaman utama

## 2. Halaman pengajuan kemitraan

Halaman ini merupakan akses untuk pengguna yang ingin mengajukan kemitraan. Fungsi dari halaman ini adalah untuk memudahkan calon mitra melakukan pengajuan kemitraan. Untuk lebih jelasnya dapat dilihat pada Gambar 4.2.

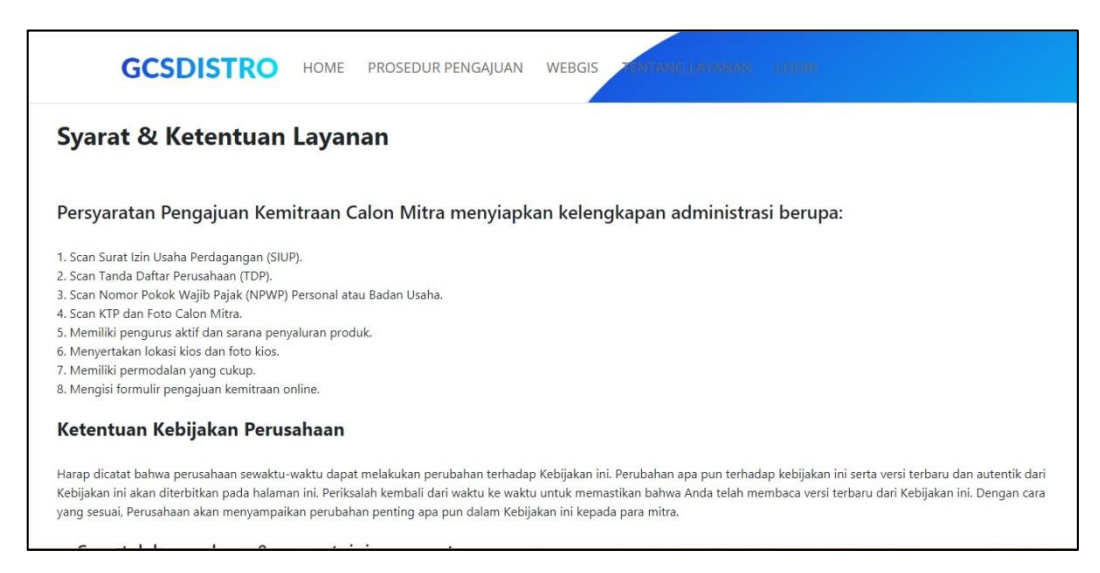

Gambar 4.2 *Form* syarat dan ketentuan layanan

### 3. Halaman *form input* data personal

Setelah calon mitra telah membaca dan menyetujui persyaratan. Maka, sistem akan menampilkan halaman *form input* data personal. Halaman ini berfungsi untuk menginputkan data calon mitra kedalam sistem. Untuk lebih jelasnya dapat dilihat pada Gambar 4.3.

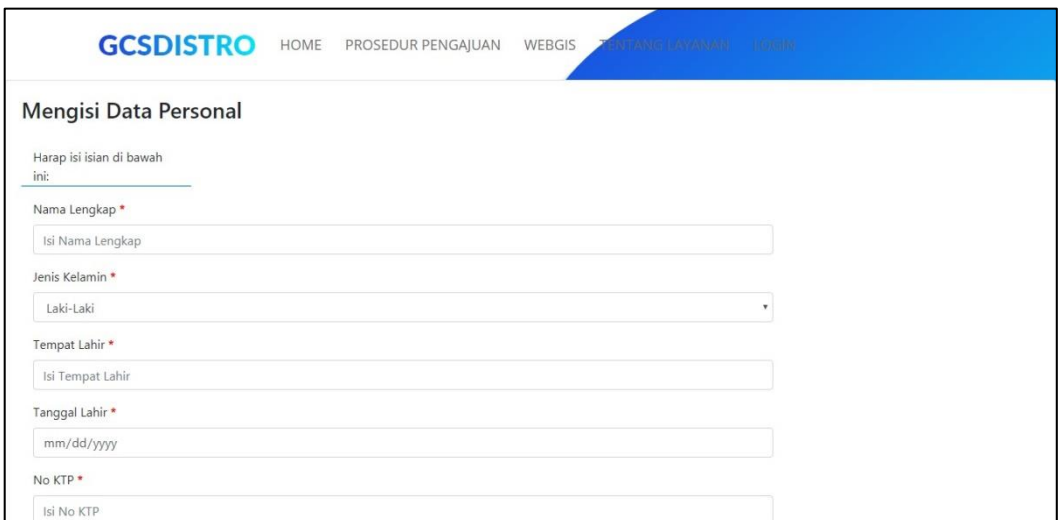

Gambar 4.3 *Form input* data personal

#### 4. Halaman *form input* data kios

Setelah calon mitra mengisi data personal. Maka, sistem akan menampilkan halaman *form input* data kios. Halaman ini berfungsi untuk menginputkan data kios kedalam sistem. Untuk lebih jelasnya dapat dilihat pada Gambar 4.4.

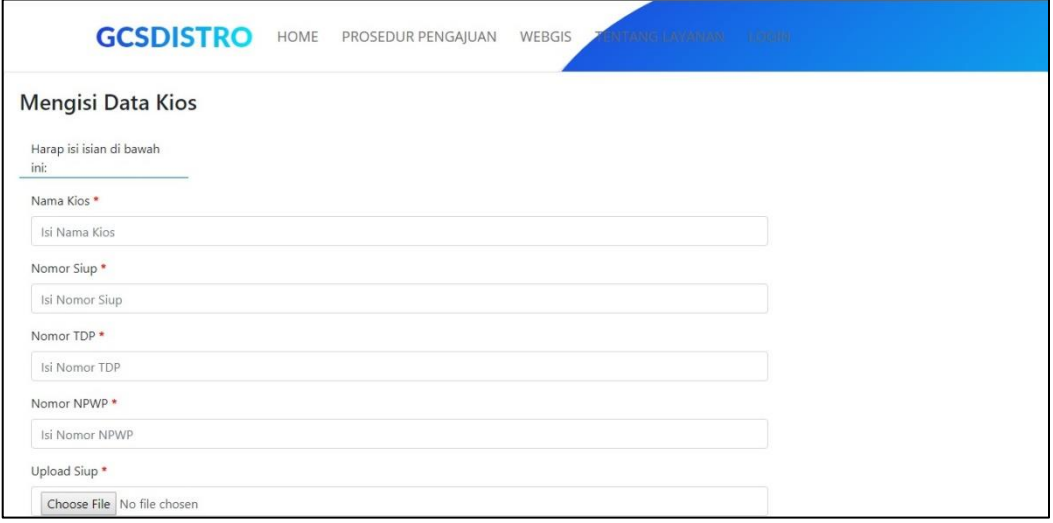

Gambar 4.4 *Form input* data kios

### 5. Halaman *form input* data referensi

Setelah calon mitra mengisi data kios. Maka, sistem akan menampilkan halaman *form input* data referensi. Halaman ini berfungsi untuk menginputkan data referensi kedalam sistem. Untuk lebih jelasnya dapat dilihat pada Gambar 4.5.

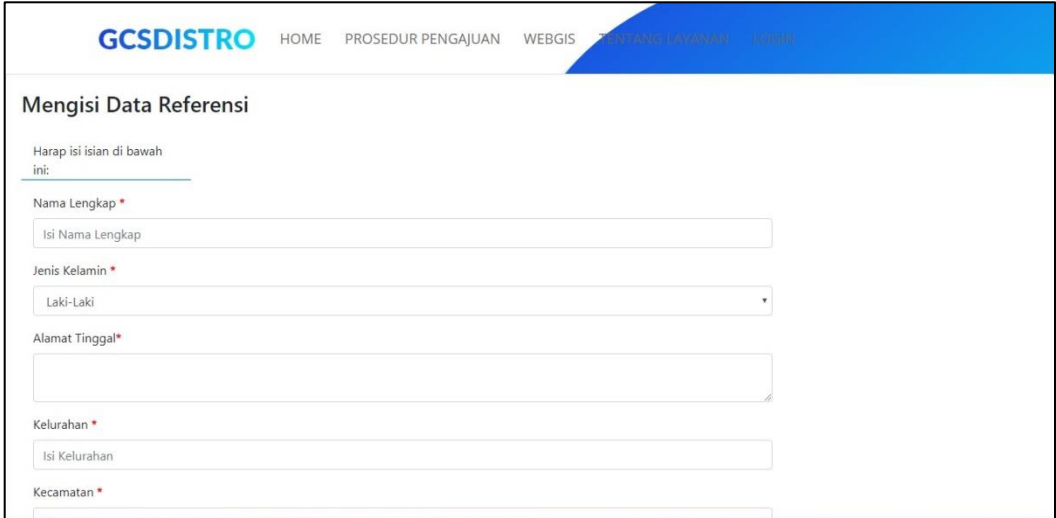

Gambar 4.5 *Form input* data referensi

#### 6. Halaman ajukan

Setelah calon mitra mengisi data referensi. Maka, sistem akan menampilkan halaman ajukan. Halaman ini berfungsi untuk menyimpan data calon mitra yang telah terisi kedalam sistem. Untuk lebih jelasnya dapat dilihat pada Gambar 4.6.

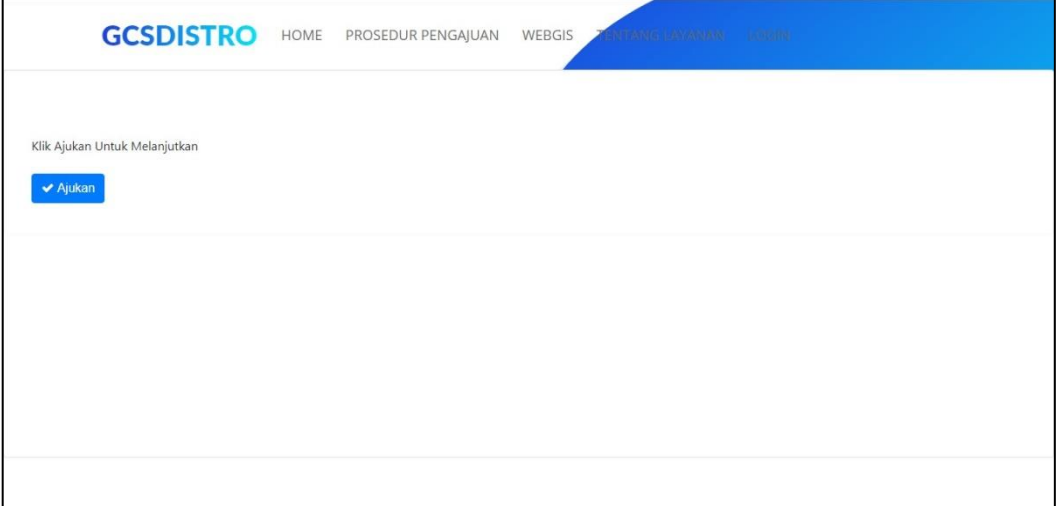

Gambar 4.6 Halaman ajukan

# 7. Halaman *login*

Halaman ini merupakan halaman akses pengguna kedalam sistem informasi baru. Pengguna dapat langsung mengisi *email* dan *password* untuk dapat masuk kedalam sistem. Untuk lebih jelasnya dapat dilihat pada Gambar 4.7.

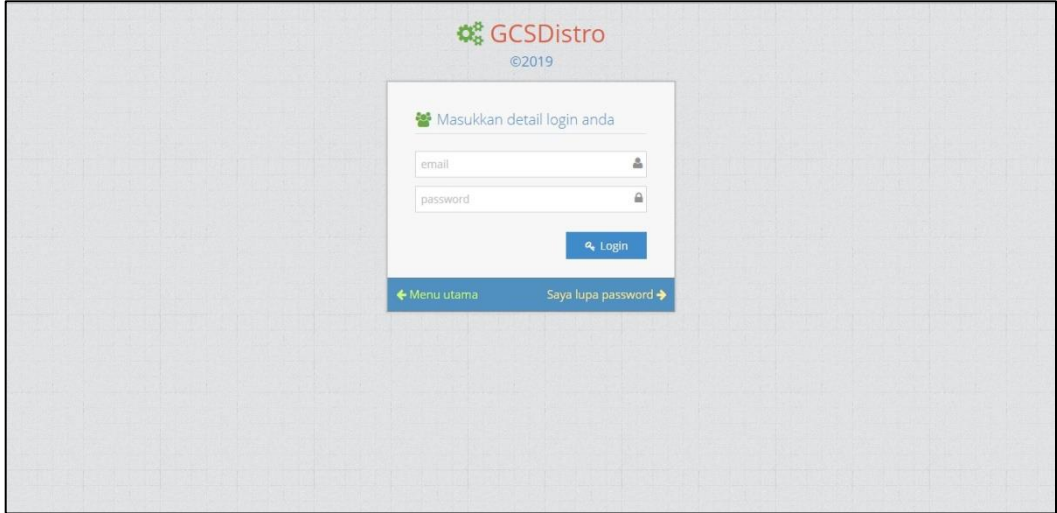

Gambar 4.7 Halaman *login*

#### 8. Halaman lupa *password*

Halaman ini merupakan halaman untuk pengguna yang ingin mengganti *password* baru*.* Pengguna dapat memilih "Saya Lupa Password" dihalaman *login*. Kemudian sistem akan menampilkan halaman untuk merubah *password*. Untuk lebih jelasnya dapat dilihat pada Gambar 4.8.

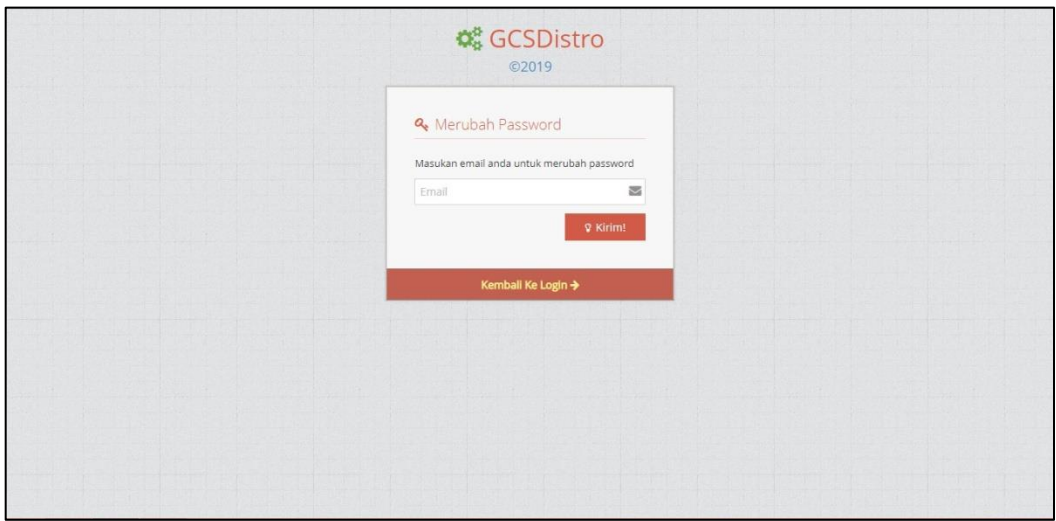

Gambar 4.8 Halaman lupa *password*

# 9. Halaman *dashboard* administrasi

Halaman ini merupakan halaman utama bagian administrasi ketika sudah berhasil *login* kedalam sistem. Untuk lebih jelasnya dapat dilihat pada Gambar 4.9.

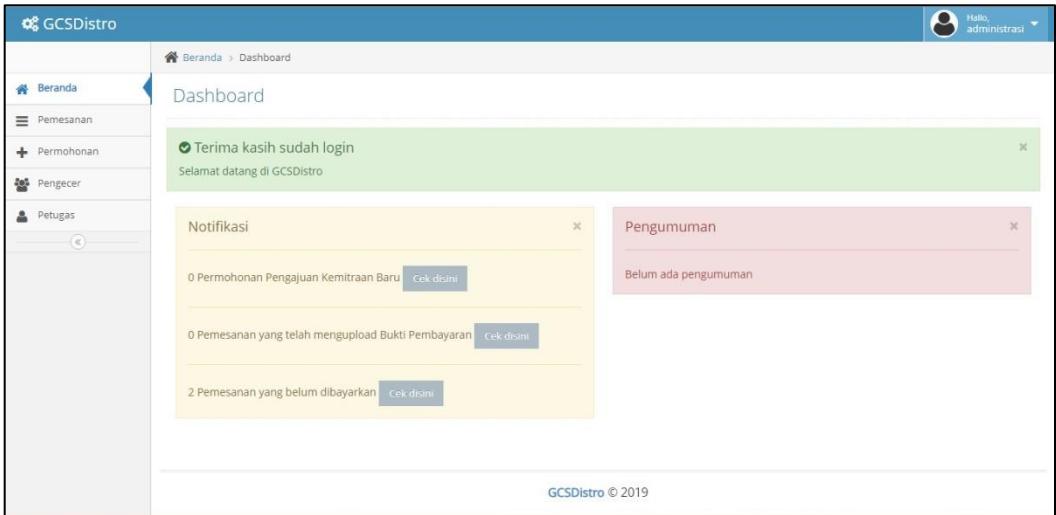

Gambar 4.9 Halaman *dashboard* administrasi

10. Halaman kelola data pemesanan

Halaman ini merupakan halaman pengolahan data pemesanan. Pada halaman ini bagian administrasi dapat memeriksa mengenai pemesanan dari para pengecer. Untuk lebih jelasnya dapat dilihat pada Gambar 4.10.

| <b>Q</b> GCSDistro |                                                                                                    | ρ<br>Hallo,<br>administrasi       |  |  |  |  |  |  |  |  |
|--------------------|----------------------------------------------------------------------------------------------------|-----------------------------------|--|--|--|--|--|--|--|--|
|                    | 各 Beranda > Data Pemesanan                                                                                     |                                   |  |  |  |  |  |  |  |  |
| <b>各</b> Beranda   | Data Pemesanan                                                                                                 |                                   |  |  |  |  |  |  |  |  |
| $\equiv$ Pemesanan |                                                                                                    |                                   |  |  |  |  |  |  |  |  |
| + Permohonan       | Menampilkan Seluruh Data Pemesanan                                                                             |                                   |  |  |  |  |  |  |  |  |
| Pengecer           | Display 10 * records                                                                                           | Search:                           |  |  |  |  |  |  |  |  |
| Petugas            |                                                                                                    |                                   |  |  |  |  |  |  |  |  |
| $^\circledR$       | # Status Tagihan<br># Total Harga<br>* Waktu Tagihan<br>$No^*$<br>ID Tagihan<br># ID Pengecer                  | $\div$ Aksi<br>$\hat{\mathbf{v}}$ |  |  |  |  |  |  |  |  |
|                    | Bukti Pembayaran Sudah Diterima<br>TGH000001<br>PGC000001<br>Rp.77,500<br>2019-09-26 10:51:20<br>3             | Lihat/Edit                        |  |  |  |  |  |  |  |  |
|                    | $\overline{2}$<br>Pemesanan Baru Belum Di Bayar<br>TGH000003<br>PGC000001<br>Rp.260,000<br>2019-09-26 03:13:05 | <b>D</b> Lihat/Edit               |  |  |  |  |  |  |  |  |
|                    | Showing 1 to 2 of 2 entries                                                                                    | Next<br>Previous<br>◆             |  |  |  |  |  |  |  |  |
|                    |                                                                                                    |                                   |  |  |  |  |  |  |  |  |
|                    |                                                                                                    |                                   |  |  |  |  |  |  |  |  |
|                    |                                                                                                    |                                   |  |  |  |  |  |  |  |  |
|                    | GCSDistro © 2019                                                                                               |                                   |  |  |  |  |  |  |  |  |

Gambar 4.10 Halaman kelola data pemesanan

### 11. Halaman kelola data permohonan

Halaman ini merupakan halaman pengolahan data permohonan kemitraan. Pada halaman ini bagian administrasi dapat melihat kelengkapan berkas dan data dari pemohon serta dapat menindaklanjutkan permohonan ke bagian pemasaran. Untuk lebih jelasnya dapat dilihat pada Gambar 4.11.

| <b>Q</b> GCSDistro |                                         |                                               |                     |                           | $\boldsymbol{c}$<br>Hallo,<br>administrasi |  |  |  |  |  |  |  |
|--------------------|-----------------------------------------|-----------------------------------------------|---------------------|---------------------------|--------------------------------------------|--|--|--|--|--|--|--|
|                    | Beranda > Data Permohonan Kemitraan     |                                               |                     |                           |                                            |  |  |  |  |  |  |  |
| <b>备</b> Beranda   | Data Permohonan Kemitraan               |                                               |                     |                           |                                            |  |  |  |  |  |  |  |
| $\equiv$ Pemesanan |                                         |                                               |                     |                           |                                            |  |  |  |  |  |  |  |
| + Permohonan       |                                         | Menampilkan Seluruh Data Permohonan Kemitraan |                     |                           |                                            |  |  |  |  |  |  |  |
| <b>Pengecer</b>    | Display 10 * records                    |                                               |                     | Search:                   |                                            |  |  |  |  |  |  |  |
| Petugas            | $No^{\#}$<br>Nama Kios                  | $\bullet$ Nama Pemilik Kios                   | * Waktu Pengajuan   | $\div$ Status             | Aksi<br>٠                                  |  |  |  |  |  |  |  |
| $^\circledR$       | Kios Makmur Sejahtera<br>$\overline{1}$ | Rika Sarasyati                                | 2019-09-19 11:59:53 | Lanjut ke Survey Lapangan |                                            |  |  |  |  |  |  |  |
|                    |                                         |                                               |                     |                           | <b>D</b> Detail                            |  |  |  |  |  |  |  |
|                    | Showing 1 to 1 of 1 entries             |                                               |                     |                           | Previous<br>Next<br>$\mathbf{1}$           |  |  |  |  |  |  |  |
|                    |                                         |                                               |                     |                           |                                            |  |  |  |  |  |  |  |
|                    |                                         |                                               |                     |                           |                                            |  |  |  |  |  |  |  |
|                    |                                         |                                               |                     |                           |                                            |  |  |  |  |  |  |  |
|                    |                                         |                                               |                     |                           |                                            |  |  |  |  |  |  |  |
|                    |                                         |                                               | GCSDistro © 2019    |                           |                                            |  |  |  |  |  |  |  |

Gambar 4.11 Halaman kelola data permohonan

12. Halaman kelola data pengecer

Halaman ini merupakan halaman pengolahan data pengecer. Pada halaman ini bagian administrasi dapat melihat data dari para pengecer beserta berkas-berkas yang terunggah kedalam sistem dan merubah status akun pengecer. Untuk lebih jelasnya dapat dilihat pada Gambar 4.12.

| <b>Q</b> GCSDistro | $\Theta$<br>Hallo,<br>administrasi                                                                                                    |
|--------------------|----------------------------------------------------------------------------------------------------|
|                    | <sup>2</sup> Beranda > Data Pengecer                                                                                                    |
| <b>各</b> Beranda   | Data Pengecer                                                                                                    |
| $\equiv$ Pemesanan |                                                                                                    |
| + Permohonan       | Menampilkan Seluruh Data Pengecer                                                                                                    |
| <b>Pengecer</b>    | Display 10 v records<br>Search:                                                                                                    |
| Petugas            |                                                                                                    |
| $\circledast$      | # Status # Aksi<br>* Nama Kios<br>$\bullet$ Nama Pemilik<br>$\div$ Jenis Kelamin<br><b>ID</b> Pengecer<br>No <sup>~</sup><br>ċ          |
|                    | Kios Makmur Sejahtera<br>PGC000001<br>Rika Sarasvati<br>Aktif<br>Perempuan<br>и<br>$\blacktriangleright$ Nonaktifkan<br><b>D</b> Detail |
|                    | Showing 1 to 1 of 1 entries<br>Next<br>Previous<br>п.                                                                                   |
|                    |                                                                                                    |
|                    |                                                                                                    |
|                    |                                                                                                    |
|                    |                                                                                                    |
|                    | GCSDistro © 2019                                                                                                    |

Gambar 4.12 Halaman kelola data pengecer

### 13. Halaman kelola data petugas

Halaman ini merupakan halaman pengolahan data petugas. Pada halaman ini bagian administrasi dapat menambahkan, mengedit dan menghapus data petugas. Untuk lebih jelasnya dapat dilihat pada Gambar 4.13.

| <b>Q</b> GCSDistro      |                                     |                             |                |                      |               |                                 |                | $\boldsymbol{\rho}$<br>Hallo,<br>administrasi |  |  |  |
|-------------------------|-------------------------------------|-----------------------------|----------------|----------------------|---------------|---------------------------------|----------------|-----------------------------------------------|--|--|--|
|                         | <sup>2</sup> Beranda > Data Petugas |                             |                |                      |               |                                 |                |                                               |  |  |  |
| <sup>8</sup> Beranda    | Data Petugas                        |                             |                |                      |               |                                 |                |                                               |  |  |  |
| $\equiv$ Pemesanan      |                                     |                             |                |                      |               |                                 |                |                                               |  |  |  |
| + Permohonan            | Menampilkan Seluruh Data Petugas    |                             |                |                      |               |                                 |                |                                               |  |  |  |
| Pengecer                |                                     | + Tambah Data               |                |                      |               |                                 |                |                                               |  |  |  |
| Petugas<br>$^\circledR$ |                                     | Display 10 v records        |                |                      |               |                                 | Search:        |                                               |  |  |  |
|                         |                                     | No - ID Petugas             | + Nama Petugas | $\div$ Jenis Kelamin | $\div$ Bagian | $\div$ Aksi                     |                |                                               |  |  |  |
|                         | $\overline{1}$                      | PTG000001                   | petugas        | Laki-Laki            | gudang        | <b>Z</b> Edit<br><b>D</b> Lihat | <b>T</b> Hapus |                                               |  |  |  |
|                         | $\overline{2}$                      | PTG000002                   | gm             | Laki-Laki            | gm            | <b>Z</b> Edit<br><b>D</b> Lihat | <b>O</b> Hapus |                                               |  |  |  |
|                         | $\overline{3}$                      | PTG000003                   | administrasi   | Laki-Laki            | administrasi  | <b>D</b> Lihat<br><b>Z</b> Edit | <b>O</b> Hapus |                                               |  |  |  |
|                         | $\overline{4}$                      | PTG000004                   | pemasaran      | Laki-Laki            | pemasaran     | <b>D</b> Lihat<br><b>a</b> Edit | <b>B</b> Hapus |                                               |  |  |  |
|                         |                                     | Showing 1 to 4 of 4 entries |                |                      |               |                                 |                | $\mathbf 1$<br>Previous<br>Next               |  |  |  |
|                         |                                     |                             |                |                      |               |                                 |                |                                               |  |  |  |

Gambar 4.13 Halaman kelola data petugas

14. Halaman *form* tambah petugas

Halaman ini merupakan halaman untuk menambahkan data petugas kedalam sistem. Bagian administrasi dapat mengisi data petugas pada bagian yang telah disediakan. Untuk lebih jelasnya dapat dilihat pada Gambar 4.14.

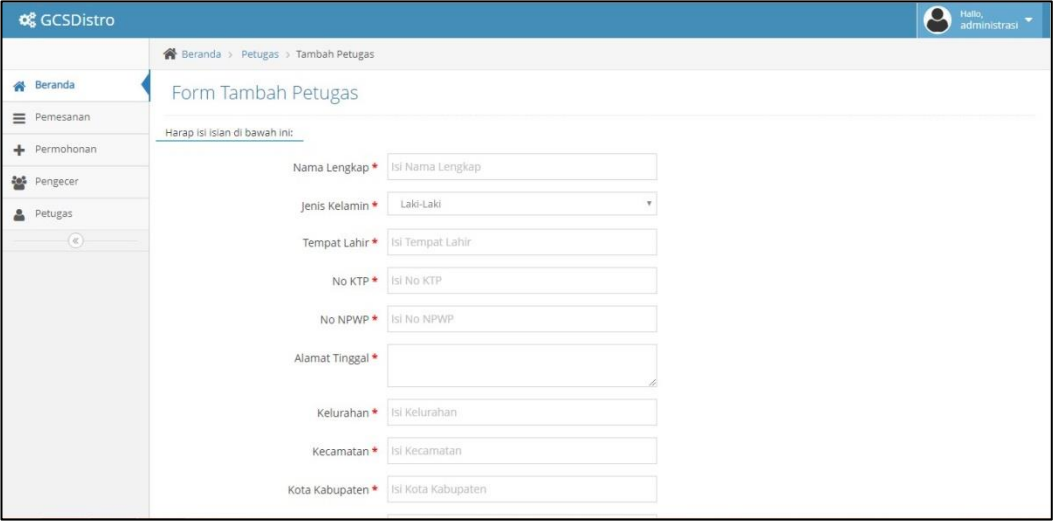

Gambar 4.14 Halaman *form* tambah petugas

### 15. Halaman *dashboard* pemasaran

Halaman ini merupakan halaman utama bagian pemasaran ketika sudah berhasil *login* kedalam sistem. Untuk lebih jelasnya dapat dilihat pada Gambar 4.15.

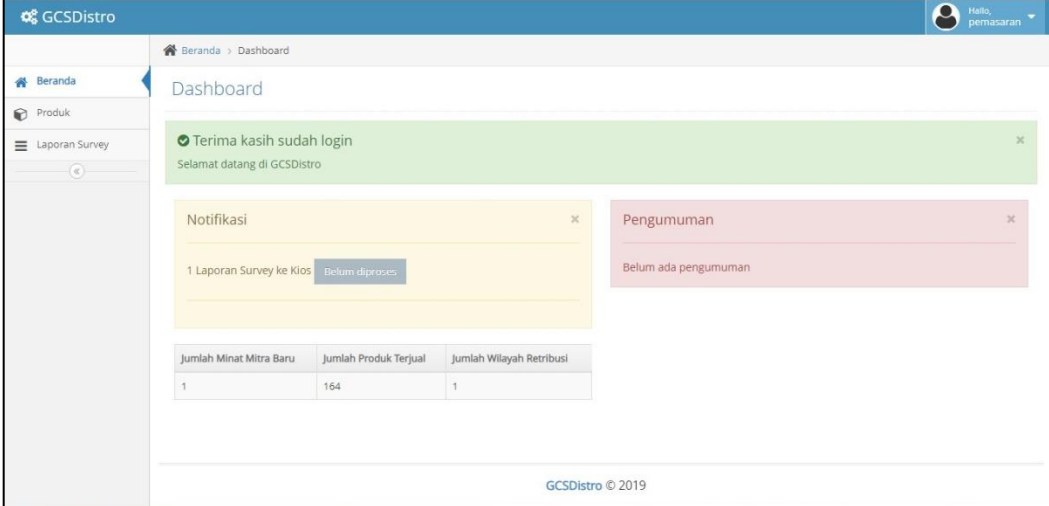

Gambar 4.15 Halaman *dashboard* pemasaran

16. Halaman kelola data produk

Halaman ini merupakan halaman pengolahan data produk. Pada halaman ini bagian pemasaran dapat menambahkan, mengedit, melihat lebih rinci dan menghapus data produk. Untuk lebih jelasnya dapat dilihat pada Gambar 4.16.

| <b>Q</b> GCSDistro | $\boldsymbol{e}$<br>Hallo,<br>pemasaran                                                                                     |  |  |  |  |  |  |  |  |  |  |  |
|--------------------|----------------------------------------------------------------------------------------------------|--|--|--|--|--|--|--|--|--|--|--|
|                    | <sup>2</sup> Beranda > Data Produk                                                                                          |  |  |  |  |  |  |  |  |  |  |  |
| 各 Beranda          | Data Produk                                                                                                    |  |  |  |  |  |  |  |  |  |  |  |
| Produk             |                                                                                                    |  |  |  |  |  |  |  |  |  |  |  |
| E Laporan Survey   | Menampilkan Seluruh Data Produk                                                                                             |  |  |  |  |  |  |  |  |  |  |  |
| $^\circledR$       | + Tambah Data                                                                                                    |  |  |  |  |  |  |  |  |  |  |  |
|                    | Display 10 v records<br>Search:                                                                                             |  |  |  |  |  |  |  |  |  |  |  |
|                    | $\div$ Jenis Barang<br>$\div$ Aksi<br>Gambar Produk<br>$\div$ ID Produk $\div$ Nama Produk<br>$\div$<br>No <sup>2</sup>     |  |  |  |  |  |  |  |  |  |  |  |
|                    | PRD000001<br>KCL Kujang 5 Kg<br>Butir<br><b>Z</b> Edit<br><b>T</b> Hapus<br><b>D</b> Detail<br>œ                            |  |  |  |  |  |  |  |  |  |  |  |
|                    | $\overline{2}$<br>PRD000002<br>Butir<br>Nitrea 5 Kg<br>$\frac{10}{20}$<br>$\bullet$ Hapus<br><b>Z</b> Edit<br><b>Detail</b> |  |  |  |  |  |  |  |  |  |  |  |
|                    | Organik Super Sejahtera 40 Kg<br>3<br>PRD000003<br>Butir<br><b>2</b> Edit<br><b>D</b> Detail<br><b>III</b> Hapus            |  |  |  |  |  |  |  |  |  |  |  |
|                    | Triple Super Phosphate (TSP) 50 Kg<br>Granul<br>PRD000004<br>4<br>$\blacksquare$ Edit<br><b>D</b> Detail<br><b>B</b> Hapus  |  |  |  |  |  |  |  |  |  |  |  |

Gambar 4.16 Halaman kelola data produk

## 17. Halaman *form* tambah produk

Halaman ini merupakan halaman untuk menambahkan data produk kedalam sistem. Bagian pemasaran dapat mengisi data produk pada bagian yang telah disediakan. Untuk lebih jelasnya dapat dilihat pada Gambar 4.17.

| <b>QCSDistro</b>                                                      |                                                                                                    | $\boldsymbol{\varTheta}$<br>Hallo,<br>pemasaran                                                                                                    |
|-----------------------------------------------------------------------|----------------------------------------------------------------------------------------------------|----------------------------------------------------------------------------------------------------|
|                                                                       | Beranda > Produk > Tambah Produk                                                                                       |                                                                                                    |
| <b>各</b> Beranda<br>Produk<br>$\equiv$ Laporan Survey<br>$^\circledR$ | Form Tambah Produk<br>Harap isi islan di bawah ini:<br>Nama Produk *<br>Jenis Produk * Isi Jenis Produk<br>Deskripsi * | Isi Nama Produk<br><b>asumber 日 D B 春 B   ※ B 自 B B &lt; →   Q t3 手 %.</b><br><b>ECODDG=</b> 80<br>$\Box \quad \bullet \quad \Box \quad \oplus \quad \Box \quad \circ \quad \bullet \quad \odot$<br>- Bentuk - Font - Uk - A - 2 - 2 3 2<br>Gaya |
|                                                                       |                                                                                                    |                                                                                                    |

Gambar 4.17 Halaman *form* tambah produk

18. Halaman kelola data laporan *survey*

Halaman ini merupakan halaman pengelola data laporan *survey*. Pada halaman ini bagian pemasaran dapat melihat detail data pemohonan, melaporkan hasil *survey* dilapangan serta menindaklanjutkan permohonan ke *general manager*. Untuk lebih jelasnya dapat dilihat pada Gambar 4.18.

| <b>Q</b> GCSDistro      |                               |                                         |  |                             |  |                     |  |                          |          | $\boldsymbol{\varTheta}$<br>Hallo,<br>pemasaran |   |
|-------------------------|-------------------------------|-----------------------------------------|--|-----------------------------|--|---------------------|--|--------------------------|----------|-------------------------------------------------|---|
|                         | Beranda > Data Laporan Survey |                                         |  |                             |  |                     |  |                          |          |                                                 |   |
| <b>备</b> Beranda        | Data Laporan Survey           |                                         |  |                             |  |                     |  |                          |          |                                                 |   |
| Produk                  |                               |                                         |  |                             |  |                     |  |                          |          |                                                 |   |
| $\equiv$ Laporan Survey |                               | Menampilkan Seluruh Data Laporan Survey |  |                             |  |                     |  |                          |          |                                                 |   |
| $^\circledR$            | Display 10 v records          |                                         |  |                             |  |                     |  |                          | Search:  |                                                 |   |
|                         | ID Pengajuan<br>$No*$         | $\bullet$ Nama Kios                     |  | $\bullet$ Nama Pemilik Kios |  | * Waktu Pengajuan   |  | Status Approve Kios      |          | $\div$ Aksi                                     | ٠ |
|                         | PNJK000001<br>1               | Kios Makmur Sejahtera                   |  | Rika Sarasyati              |  | 2019-09-19 11:59:53 |  | Lanjut Ke Laporan Survey |          | <b>D</b> Detail                                 |   |
|                         | Showing 1 to 1 of 1 entries   |                                         |  |                             |  |                     |  |                          | Previous | Next                                            |   |
|                         |                               |                                         |  |                             |  |                     |  |                          |          |                                                 |   |
|                         |                               |                                         |  |                             |  |                     |  |                          |          |                                                 |   |
|                         |                               |                                         |  |                             |  |                     |  |                          |          |                                                 |   |
|                         |                               |                                         |  |                             |  |                     |  |                          |          |                                                 |   |
|                         |                               |                                         |  | GCSDistro © 2019            |  |                     |  |                          |          |                                                 |   |

Gambar 4.18 Halaman kelola data laporan *survey*

### 19. Halaman *dashboard general manager*

Halaman ini merupakan halaman utama *general manager* ketika sudah berhasil *login* kedalam sistem. Untuk lebih jelasnya dapat dilihat pada Gambar 4.19.

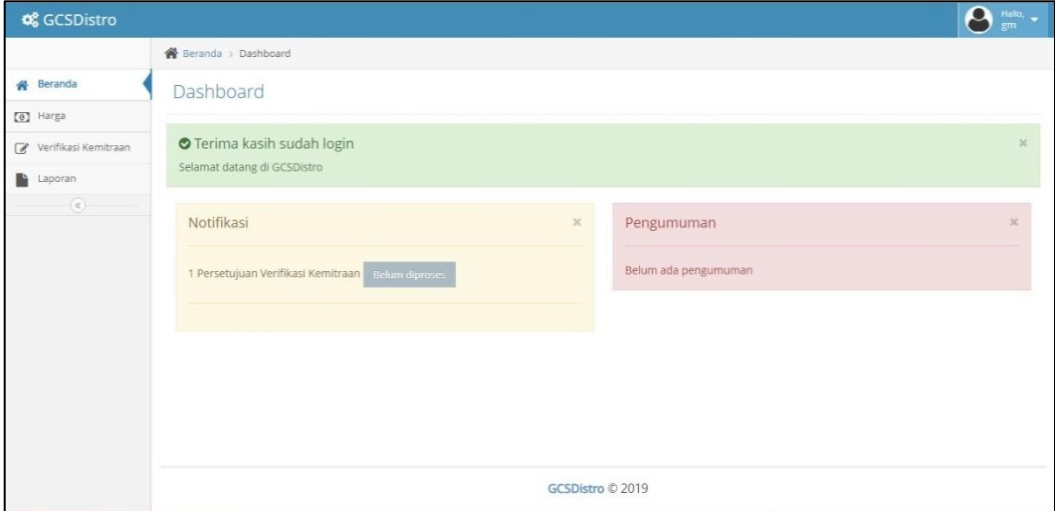

Gambar 4.19 Halaman *dashboard general manager*

20. Halaman kelola data harga

Halaman ini merupakan halaman pengelola data harga. Pada halaman ini *general manager* dapat menambahkan dan memperbaharui data harga produk. Untuk lebih jelasnya dapat dilihat pada Gambar 4.20.

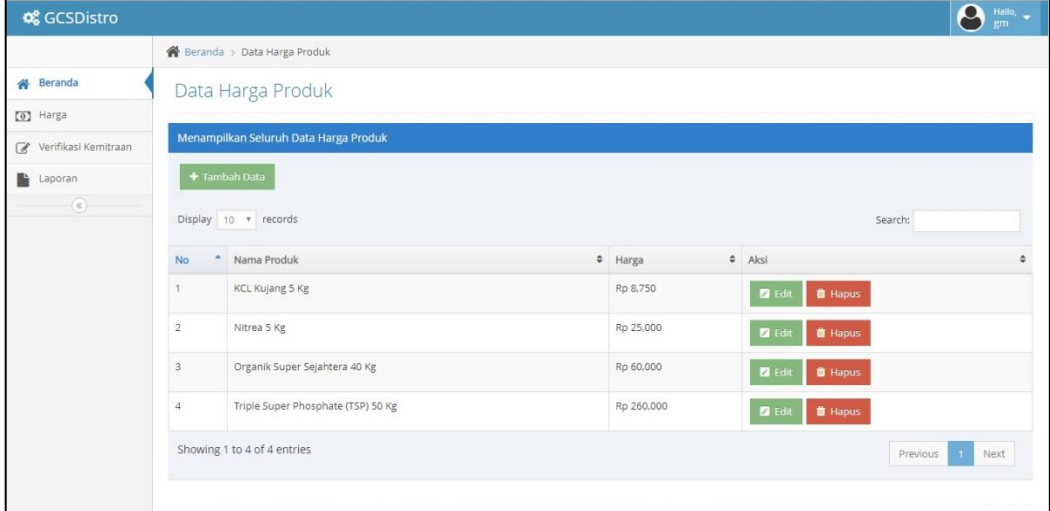

Gambar 4.20 Halaman kelola data harga produk

## 21. Halaman *form* tambah harga produk

Halaman ini merupakan halaman untuk menambahkan data harga produk kedalam sistem. *General manager* dapat mengisi data harga produk pada bagian yang telah disediakan. Untuk lebih jelasnya dapat dilihat pada Gambar 4.21.

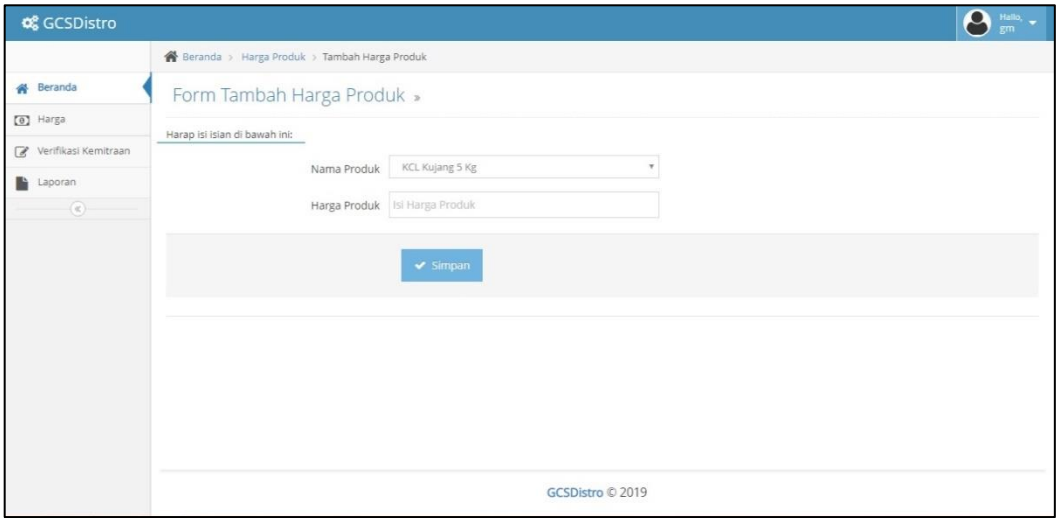

Gambar 4.21 Halaman *form* tambah harga produk

22. Halaman kelola data verifikasi kemitraan

Halaman ini merupakan halaman pengolahan data verifikasi kemitraan. Pada halaman ini *general manager* dapat melihat detail data permohonan dan memutuskan verifikasi. Untuk lebih jelasnya dapat dilihat pada Gambar 4.22.

| <b>QCSDistro</b>                     |                                                                                                    | $\boldsymbol{\beta}$<br>Hallo, $\frac{1}{2}$ |  |  |  |  |  |  |  |  |
|--------------------------------------|----------------------------------------------------------------------------------------------------|----------------------------------------------|--|--|--|--|--|--|--|--|
|                                      | Beranda > Data Permohonan Kemitraan                                                                |                                              |  |  |  |  |  |  |  |  |
| <b>备</b> Beranda                     | Data Permohonan Kemitraan                                                                          |                                              |  |  |  |  |  |  |  |  |
| $\boxed{\Theta}$ Harga               |                                                                                                    |                                              |  |  |  |  |  |  |  |  |
| Verifikasi Kemitraan                 | Menampilkan Seluruh Data Permohonan Kemitraan                                                      |                                              |  |  |  |  |  |  |  |  |
| <b>B</b><br>Laporan<br>$^\copyright$ | Display 10 v records<br>Search:                                                                    |                                              |  |  |  |  |  |  |  |  |
|                                      | $\div$ Aksi<br>- ID Pengajuan<br>$\bullet$ Nama Kios<br># Nama Pemilik Kios<br>$\div$ Status<br>No | ٠                                            |  |  |  |  |  |  |  |  |
|                                      | Kios Makmur Sejahtera<br>Permohonan Diterima<br>PNJK000001<br>Sarasvati<br>$\mathbf{A}$            | <b>D</b> Detail                              |  |  |  |  |  |  |  |  |
|                                      | Showing 1 to 1 of 1 entries<br>Previous                                                            | Next                                         |  |  |  |  |  |  |  |  |
|                                      |                                                                                                    |                                              |  |  |  |  |  |  |  |  |
|                                      | GCSDistro © 2019                                                                                   |                                              |  |  |  |  |  |  |  |  |

Gambar 4.22 Halaman kelola data verifikasi kemitraan

#### 23. Halaman kelola data laporan pemesanan

Halaman ini merupakan halaman pengolahan data laporan pemesanan pupuk. Pada halaman ini *general manager* dapat melihat detail data laporan pemesanan pupuk yang telah dipesan oleh pengecer. Untuk lebih jelasnya dapat dilihat pada Gambar 4.23.

| <b>Q</b> GCSDistro              |                                                                                    |                  |         | $\Theta$      | $\frac{\text{Hallo.}}{\text{gm}} =$ |
|---------------------------------|------------------------------------------------------------------------------------|------------------|---------|---------------|-------------------------------------|
|                                 | <sup>2</sup> Beranda > Data Pemesanan                                              |                  |         |               |                                     |
| <b>各</b> Beranda                | Data Pemesanan                                                                     |                  |         |               |                                     |
| 0 Harga                         |                                                                                    |                  |         |               |                                     |
| Verifikasi Kemitraan            | Menampilkan Seluruh Data Pemesanan                                                 |                  |         |               |                                     |
| lk.<br>Laporan<br>$^\copyright$ | Display 10 v records                                                               |                  | Search: |               |                                     |
|                                 | D Tagihan<br><b>C</b> ID Pengecer<br># Total Harga<br># Waktu Tagihan<br><b>No</b> | $\bullet$ Status |         | Aksi          |                                     |
|                                 | No data available in table                                                         |                  |         |               |                                     |
|                                 | Showing 0 to 0 of 0 entries                                                        |                  |         | Previous Next |                                     |
|                                 |                                                                                    |                  |         |               |                                     |
|                                 | GCSDistro © 2019                                                                   |                  |         |               |                                     |

Gambar 4.23 Halaman kelola data laporan pemesanan

24. Halaman kelola data laporan pengiriman

Halaman ini merupakan halaman pengolahan data laporan pengiriman. Pada halaman ini *general manager* dapat melihat detail data laporan pengiriman pupuk. Untuk lebih jelasnya dapat dilihat pada Gambar 4.24.

| <b>QCSDistro</b>                |                                  |                                             |                                  |                      |                     |                | $\boldsymbol{\varTheta}$<br>Hallo, $\leftarrow$ gm |  |  |  |
|---------------------------------|----------------------------------|---------------------------------------------|----------------------------------|----------------------|---------------------|----------------|----------------------------------------------------|--|--|--|
|                                 |                                  | <b>N</b> Beranda > Data Laporan Pengiriman  |                                  |                      |                     |                |                                                    |  |  |  |
| <b>各</b> Beranda                |                                  | Data Laporan Pengiriman                     |                                  |                      |                     |                |                                                    |  |  |  |
| [0] Harga                       |                                  |                                             |                                  |                      |                     |                |                                                    |  |  |  |
| Verifikasi Kemitraan            |                                  | Menampilkan Seluruh Data Laporan Pengiriman |                                  |                      |                     |                |                                                    |  |  |  |
| Bì.<br>Laporan<br>$^\copyright$ |                                  | Display 10 v records                        |                                  |                      |                     | Search:        |                                                    |  |  |  |
|                                 | $\hat{\phantom{a}}$<br><b>No</b> | ID Pengiriman                               | $\div$ ID Tagihan                | $\approx$ Nama Kurir | * Waktu Pengiriman  | $\div$ Status  | Aksi<br>÷                                          |  |  |  |
|                                 |                                  | PRG000001                                   | TGH000001                        | Clara                | 2019-09-29 13:43:49 | Sedang Dikirim | <b>D</b> Detail                                    |  |  |  |
|                                 | $\overline{2}$                   | PRG000001                                   | TGH000002                        | Clara                | 2019-09-26 11:01:44 | Belum Dikirim  | <b>D</b> Detail                                    |  |  |  |
|                                 | Showing 1 to 2 of 2 entries      |                                             | Next<br>Previous<br>$\mathbf{1}$ |                      |                     |                |                                                    |  |  |  |
|                                 |                                  |                                             |                                  |                      |                     |                |                                                    |  |  |  |
|                                 |                                  |                                             |                                  |                      |                     |                |                                                    |  |  |  |
|                                 |                                  |                                             |                                  |                      |                     |                |                                                    |  |  |  |
|                                 |                                  |                                             |                                  |                      | GCSDistro © 2019    |                |                                                    |  |  |  |

Gambar 4.24 Halaman kelola data laporan pengiriman

### 25. Halaman kelola data laporan permohonan

Halaman ini merupakan halaman pengolahan data laporan permohonan. Pada halaman ini *general manager* dapat melihat detail data laporan permohonan kemitraan. Untuk lebih jelasnya dapat dilihat pada Gambar 4.25.

| <b>QCSDistro</b>                 |                                                                                            |                        | Θ<br>Hallo, $\frac{1}{2}$   |  |  |  |  |  |  |  |  |
|----------------------------------|--------------------------------------------------------------------------------------------|------------------------|-----------------------------|--|--|--|--|--|--|--|--|
|                                  | Beranda > Data Permohonan Kemitraan                                                        |                        |                             |  |  |  |  |  |  |  |  |
| <b>各</b> Beranda                 | Data Permohonan Kemitraan                                                                  |                        |                             |  |  |  |  |  |  |  |  |
| [a] Harga                        |                                                                                            |                        |                             |  |  |  |  |  |  |  |  |
| Verifikasi Kemitraan             | Menampilkan Seluruh Data Permohonan Kemitraan                                              |                        |                             |  |  |  |  |  |  |  |  |
| lli.<br>Laporan<br>$\circledast$ | Display 10 v records                                                                       | Search:                |                             |  |  |  |  |  |  |  |  |
|                                  | No<br>$\div$ Nama Kios<br># Nama Pemilik Kios<br>* Waktu Pengajuan<br>ID Pengajuan         | # Acc Pengajuan        | $\div$ Status $\div$ Aksi   |  |  |  |  |  |  |  |  |
|                                  | Kios Makmur Sejahtera<br>PNJK000001<br>Rika Sarasvati<br>2019-09-19 11:59:53<br>$\ddot{1}$ | 2019-09-19 11:59:53    | Diterima<br><b>D</b> Detail |  |  |  |  |  |  |  |  |
|                                  | Showing 1 to 1 of 1 entries                                                                | Previous<br>Next<br>n. |                             |  |  |  |  |  |  |  |  |
|                                  |                                                                                            |                        |                             |  |  |  |  |  |  |  |  |
|                                  |                                                                                            |                        |                             |  |  |  |  |  |  |  |  |
|                                  |                                                                                            |                        |                             |  |  |  |  |  |  |  |  |
|                                  | GCSDistro © 2019                                                                           |                        |                             |  |  |  |  |  |  |  |  |

Gambar 4.25 Halaman kelola data laporan permohonan

26. Halaman *dashboard* gudang

Halaman ini merupakan halaman utama bagian gudang ketika sudah berhasil *login* kedalam sistem. Untuk lebih jelasnya dapat dilihat pada Gambar 4.26.

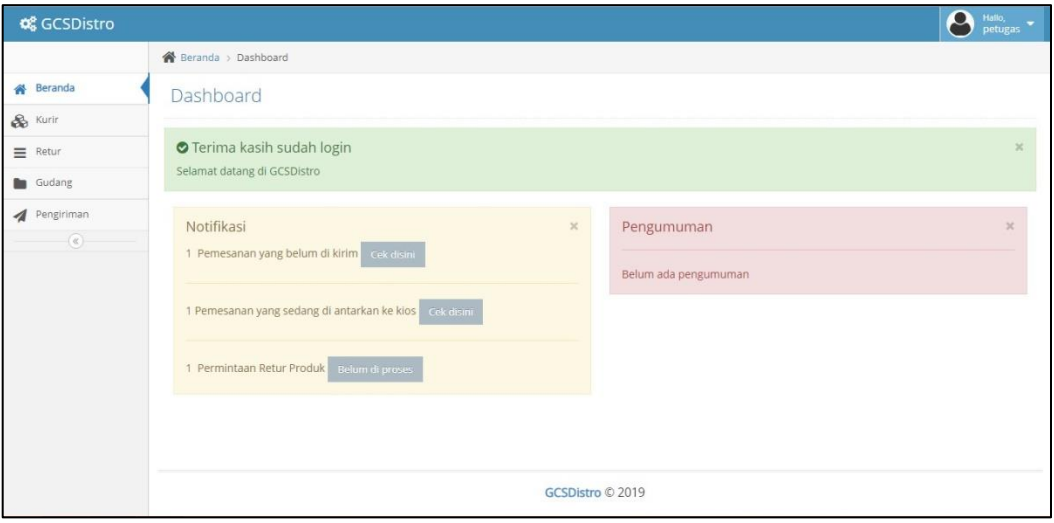

Gambar 4.26 Halaman *dashboard* gudang

# 27. Halaman kelola data kurir

Halaman ini merupakan halaman pengolahan data kurir. Pada halaman ini bagian gudang dapat menambahkan, mengedit, melihat lebih rinci dan menghapus data kurir. Untuk lebih jelasnya dapat dilihat pada Gambar 4.27.

| <b>Q</b> GCSDistro         |                                                                                                    | 8<br>Hallo,<br>petugas        |  |  |  |  |  |  |  |  |  |
|----------------------------|----------------------------------------------------------------------------------------------------|-------------------------------|--|--|--|--|--|--|--|--|--|
|                            | <sup>2</sup> Beranda > Data Kurir                                                                                          |                               |  |  |  |  |  |  |  |  |  |
| <b>各</b> Beranda           | Data Kurir                                                                                                    |                               |  |  |  |  |  |  |  |  |  |
| $\frac{1}{200}$ Kurir      |                                                                                                    |                               |  |  |  |  |  |  |  |  |  |
| $\equiv$ Retur             | Menampilkan Seluruh Data Kurir                                                                                             |                               |  |  |  |  |  |  |  |  |  |
| Gudang                     | + Tambah Data                                                                                                    |                               |  |  |  |  |  |  |  |  |  |
| Pengiriman<br>$^\circledR$ | Display 10 v records                                                                                                    | Search:                       |  |  |  |  |  |  |  |  |  |
|                            | - ID Kurir<br>$\div$ Jenis Kelamin<br>$\div$ Nik<br>$\div$ Aksi<br>+ Nama Kurir<br><b>No</b>                               |                               |  |  |  |  |  |  |  |  |  |
|                            | Laki-Laki<br>123<br>KRI000001<br>iman<br><b>B</b> Hapus<br><b>Z</b> Lihat <b>Z</b> Edit                                    |                               |  |  |  |  |  |  |  |  |  |
|                            | $\overline{2}$<br>KRI000002<br>Clara<br>2147483647<br>Perempuan<br><b>O</b> Hapus<br><b>Z</b> Lihat<br>$\blacksquare$ Edit |                               |  |  |  |  |  |  |  |  |  |
|                            | Showing 1 to 2 of 2 entries                                                                                                | $\bullet$<br>Previous<br>Next |  |  |  |  |  |  |  |  |  |
|                            |                                                                                                    |                               |  |  |  |  |  |  |  |  |  |
|                            |                                                                                                    |                               |  |  |  |  |  |  |  |  |  |
|                            | GCSDistro © 2019                                                                                                    |                               |  |  |  |  |  |  |  |  |  |

Gambar 4.27 Halaman kelola data kurir

28. Halaman *form* tambah kurir

Halaman ini merupakan halaman untuk menambahkan data kurir kedalam sistem. Bagian gudang dapat mengisi data kurir pada bagian yang telah disediakan. Untuk lebih jelasnya dapat dilihat pada Gambar 4.28.

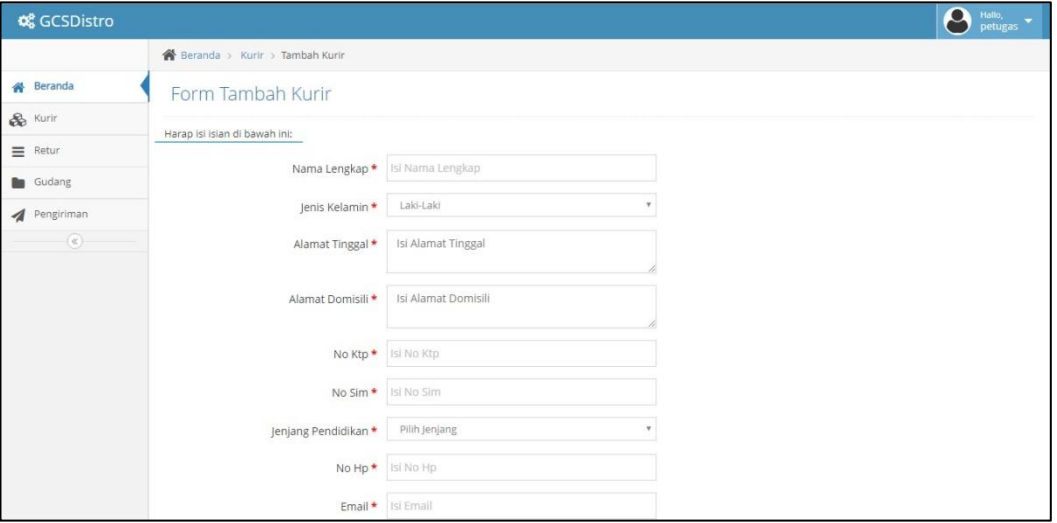

Gambar 4.28 Halaman *form* tambah kurir

### 29. Halaman kelola data retur

Halaman ini merupakan halaman pengolahan data retur. Pada halaman ini bagian gudang menerima retur pesanan dari pengecer dan dapat dilihat lebih rinci serta dapat ditindaklanjutkan. Untuk lebih jelasnya dapat dilihat pada Gambar 4.29.

| <b>Q</b> GCSDistro          |                                      |                      |                       |                  | $\Theta$<br>$\frac{\text{Halo}}{\text{petugas}}$ $\bullet$ |  |
|-----------------------------|--------------------------------------|----------------------|-----------------------|------------------|------------------------------------------------------------|--|
|                             | <sup>2</sup> Beranda > Data Retur    |                      |                       |                  |                                                            |  |
| <b>谷</b> Beranda            | Data Retur                           |                      |                       |                  |                                                            |  |
| $\&$ Kurin                  | Menampilkan Seluruh Data Retur       |                      |                       |                  |                                                            |  |
| $\equiv$ Retur              |                                      |                      |                       |                  |                                                            |  |
| Gudang                      | Display 10 v records                 |                      |                       |                  | Search:                                                    |  |
| Pengiriman<br>$\circledast$ | $\blacksquare$ ID Retur<br><b>No</b> | $\bullet$ ID Tagihan | $\bullet$ Waktu Input | $\approx$ Status | $\Leftrightarrow$ Aksi<br>÷                                |  |
|                             | No data available in table           |                      |                       |                  |                                                            |  |
|                             | Showing 0 to 0 of 0 entries          |                      |                       |                  | Previous Next                                              |  |
|                             |                                      |                      |                       |                  |                                                            |  |
|                             |                                      |                      |                       |                  |                                                            |  |
|                             |                                      |                      |                       |                  |                                                            |  |
|                             |                                      |                      |                       |                  |                                                            |  |
|                             |                                      |                      | GCSDistro © 2019      |                  |                                                            |  |

Gambar 4.29 Halaman kelola data retur

30. Halaman kelola data stok gudang

Halaman ini merupakan halaman pengolahan data stok gudang. Pada halaman ini bagian gudang dapat melihat sisa stok digudang. Untuk lebih jelasnya dapat dilihat pada Gambar 4.30.

| <b>QCSDistro</b>            |                |                                         |                                    |                     | $\bullet$<br>Hallo,<br>petugas |
|-----------------------------|----------------|-----------------------------------------|------------------------------------|---------------------|--------------------------------|
|                             |                | <sup>2</sup> Beranda > Data Stok Gudang |                                    |                     |                                |
| <b>各</b> Beranda            |                | Data Stok Gudang                        |                                    |                     |                                |
| $\frac{2}{200}$ Kurir       |                |                                         |                                    |                     |                                |
| $\equiv$ Retur              |                | Menampilkan Seluruh Data Stok Gudang    |                                    |                     |                                |
| <b>D</b> Gudang             |                | + Tambah Produk                         |                                    |                     |                                |
| Pengiriman<br>$\circledast$ |                | Display 10 * records                    |                                    | Search:             |                                |
|                             | No             | * ID Produk                             | # Nama Produk                      | $\div$ Jenis Barang | $\div$ Stok<br>÷               |
|                             | $\mathcal{I}$  | PRD000004                               | Triple Super Phosphate (TSP) 50 Kg | Granul              | 250                            |
|                             | $\overline{2}$ | PRD000003                               | Organik Super Sejahtera 40 Kg      | Butir               | 200                            |
|                             | $\overline{3}$ | PRD000001                               | KCL Kujang 5 Kg                    | Butir               | 198                            |
|                             |                | Showing 1 to 3 of 3 entries             |                                    | Previous            | $\Lambda$<br>Next              |
|                             |                |                                         |                                    |                     |                                |
|                             |                |                                         | GCSDistro © 2019                   |                     |                                |

Gambar 4.30 Halaman kelola data stok gudang

### 31. Halaman *form* tambah stok gudang

Halaman ini merupakan halaman untuk menambahkan data stok gudang kedalam sistem. Bagian gudang dapat mengisi data stok gudang pada bagian yang telah disediakan. Untuk lebih jelasnya dapat dilihat pada Gambar 4.31.

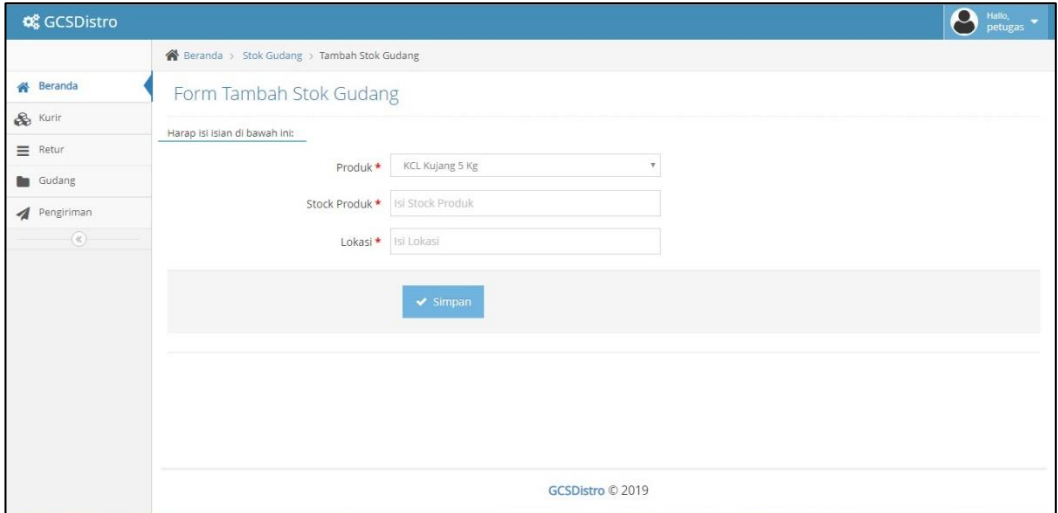

Gambar 4.31 Halaman *form* tambah stok gudang

32. Halaman kelola data stok gudang masuk

Halaman ini merupakan halaman pengolahan data stok gudang masuk. Pada halaman ini bagian gudang dapat melihat stok yang masuk digudang. Untuk lebih jelasnya dapat dilihat pada Gambar 4.32.

| <b>Q</b> GCSDistro          |           |                                            |                 |  |                |                  |  |                     |         | 8                | Hallo,<br>petugas    |   |
|-----------------------------|-----------|--------------------------------------------|-----------------|--|----------------|------------------|--|---------------------|---------|------------------|----------------------|---|
|                             |           | <sup>2</sup> Beranda > Data Stok Gudang    |                 |  |                |                  |  |                     |         |                  |                      |   |
| <b>各</b> Beranda            |           | Data Stok Gudang Masuk                     |                 |  |                |                  |  |                     |         |                  |                      |   |
| $\&$ Kurin                  |           |                                            |                 |  |                |                  |  |                     |         |                  |                      |   |
| $\equiv$ Retur              |           | Menampilkan Seluruh Data Stok Gudang Masuk |                 |  |                |                  |  |                     |         |                  |                      |   |
| <b>Cudang</b>               |           | + Tambah Produk Masuk                      |                 |  |                |                  |  |                     |         |                  |                      |   |
| Pengiriman<br>$^\copyright$ |           | Display 10 v records                       |                 |  |                |                  |  |                     | Search: |                  |                      |   |
|                             | <b>No</b> | - ID Produk                                | * Nama Produk   |  | # Jenis Barang | # QTY Masuk      |  | # Waktu Input       |         | $\div$ Aksi      |                      | ÷ |
|                             |           | PRD000001                                  | KCL Kujang 5 Kg |  | Butir          | 50               |  | 2019-09-19 12:10:55 |         | <b>III</b> Hapus |                      |   |
|                             |           | Showing 1 to 1 of 1 entries                |                 |  |                |                  |  |                     |         | Previous         | Next<br>$\mathbf{1}$ |   |
|                             |           |                                            |                 |  |                |                  |  |                     |         |                  |                      |   |
|                             |           |                                            |                 |  |                |                  |  |                     |         |                  |                      |   |
|                             |           |                                            |                 |  |                |                  |  |                     |         |                  |                      |   |
|                             |           |                                            |                 |  |                | GCSDistro © 2019 |  |                     |         |                  |                      |   |

Gambar 4.32 Halaman kelola data stok gudang masuk

### 33. Halaman *form* tambah stok gudang masuk

Halaman ini merupakan halaman untuk menambahkan data stok gudang masuk kedalam sistem. Bagian gudang dapat mengisi data stok gudang masuk pada bagian yang telah disediakan. Untuk lebih jelasnya dapat dilihat pada Gambar 4.33.

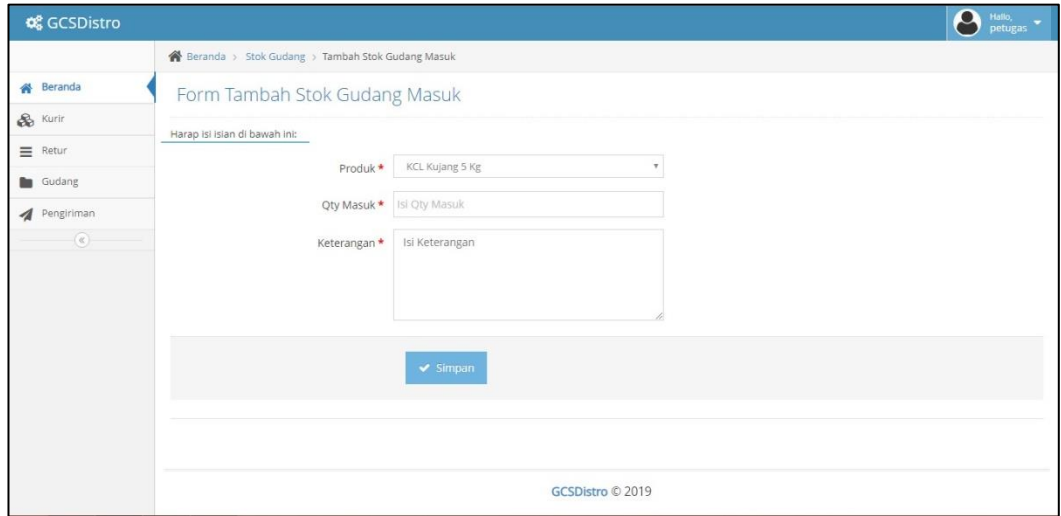

Gambar 4.33 Halaman *form* tambah stok gudang masuk

34. Halaman kelola data stok gudang keluar

Halaman ini merupakan halaman pengolahan data stok gudang keluar. Pada halaman ini bagian gudang dapat melihat stok yang keluar dari gudang. Untuk lebih jelasnya dapat dilihat pada Gambar 4.34.

| <b>Q</b> GCSDistro    | 8<br>Hallo,<br>petugas                                                                                                    |  |  |  |  |  |  |  |  |
|-----------------------|----------------------------------------------------------------------------------------------------|--|--|--|--|--|--|--|--|
|                       | Beranda > Data Stok Gudang                                                                                                    |  |  |  |  |  |  |  |  |
| <b>备</b> Beranda      | Data Stok Gudang Keluar                                                                                                    |  |  |  |  |  |  |  |  |
| $\frac{1}{200}$ Kurir |                                                                                                    |  |  |  |  |  |  |  |  |
| $\equiv$ Retur        | Menampilkan Seluruh Data Stok Gudang Keluar                                                                                                    |  |  |  |  |  |  |  |  |
| Gudang                | Display 10 v records<br>Search:                                                                                                    |  |  |  |  |  |  |  |  |
| Pengiriman            |                                                                                                    |  |  |  |  |  |  |  |  |
| $^\circledR$          | No DPernesanan . DProduk<br># Jenis Barang<br><b>C</b> QTY Keluar<br># Waktu Input<br>$\bullet$ Nama Produk<br>* Keterangan<br>$\hat{\mathbf{v}}$<br>No data available in table |  |  |  |  |  |  |  |  |
|                       | Showing 0 to 0 of 0 entries<br>Previous Next                                                                                                    |  |  |  |  |  |  |  |  |
|                       |                                                                                                    |  |  |  |  |  |  |  |  |
|                       |                                                                                                    |  |  |  |  |  |  |  |  |
|                       |                                                                                                    |  |  |  |  |  |  |  |  |
|                       | GCSDistro © 2019                                                                                                    |  |  |  |  |  |  |  |  |

Gambar 4.34 Halaman kelola data stok gudang keluar

### 35. Halaman kelola data pengiriman

Halaman ini merupakan halaman pengolahan data pengiriman. Pada halaman ini bagian gudang dapat melihat detail data pengiriman. Untuk lebih jelasnya dapat dilihat pada Gambar 4.35.

| <b>Q</b> GCSDistro    |                |                                        |                                  |              |                                           |                                     | $\bullet$                        | Hallo,<br>petugas |
|-----------------------|----------------|----------------------------------------|----------------------------------|--------------|-------------------------------------------|-------------------------------------|----------------------------------|-------------------|
|                       |                | <sup>2</sup> Beranda > Data Pengiriman |                                  |              |                                           |                                     |                                  |                   |
| <b>各</b> Beranda      |                | Data Pengiriman                        |                                  |              |                                           |                                     |                                  |                   |
| $\frac{1}{200}$ Kurir |                |                                        |                                  |              |                                           |                                     |                                  |                   |
| $\equiv$ Retur        |                | Menampilkan Seluruh Data Pengiriman    |                                  |              |                                           |                                     |                                  |                   |
| <b>Cudang</b>         |                | Display 10 * records                   |                                  |              |                                           | Search:                             |                                  |                   |
| Pengiriman            | ٠              |                                        |                                  | * Nama Kurir |                                           |                                     | Aksi                             | ٠                 |
| $^\circledR$          | No<br>л        | ID Pengiriman<br>PRG000001             | # ID Tagihan<br><b>TGH000001</b> | Clara        | * Waktu Pengiriman<br>2019-09-29 13:43:49 | Status Pengiriman<br>Sedang Dikirim |                                  |                   |
|                       |                |                                        |                                  |              |                                           |                                     | <b>D</b> Detail                  |                   |
|                       | $\overline{2}$ | PRG000001                              | TGH000002                        | Clara        | 2019-09-26 11:01:44                       | Belum dikirim                       | Detail                           |                   |
|                       |                | Showing 1 to 2 of 2 entries            |                                  |              |                                           |                                     | Previous<br>Next<br>$\mathbf{1}$ |                   |
|                       |                |                                        |                                  |              |                                           |                                     |                                  |                   |
|                       |                |                                        |                                  |              |                                           |                                     |                                  |                   |
|                       |                |                                        |                                  |              |                                           |                                     |                                  |                   |
|                       |                |                                        |                                  |              | GCSDistro © 2019                          |                                     |                                  |                   |

Gambar 4.35 Halaman kelola data pengiriman

36. Halaman *dashboard* kurir

Halaman ini merupakan halaman utama kurir ketika sudah berhasil *login* kedalam sistem. Untuk lebih jelasnya dapat dilihat pada Gambar 4.36.

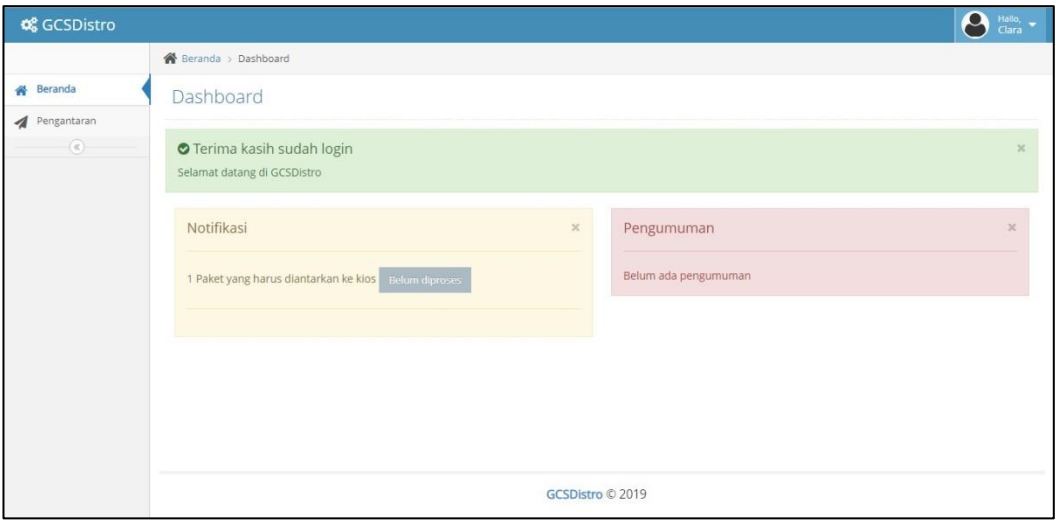

Gambar 4.36 Halaman *dashboard* kurir

37. Halaman kelola data pengantaran

Halaman ini merupakan halaman pengolahan data pengantaran. Pada halaman ini kurir dapat melihat detail data pengantaran, melihat rute perjalanan dan merubah stauts antar. Untuk lebih jelasnya dapat dilihat pada Gambar 4.37.

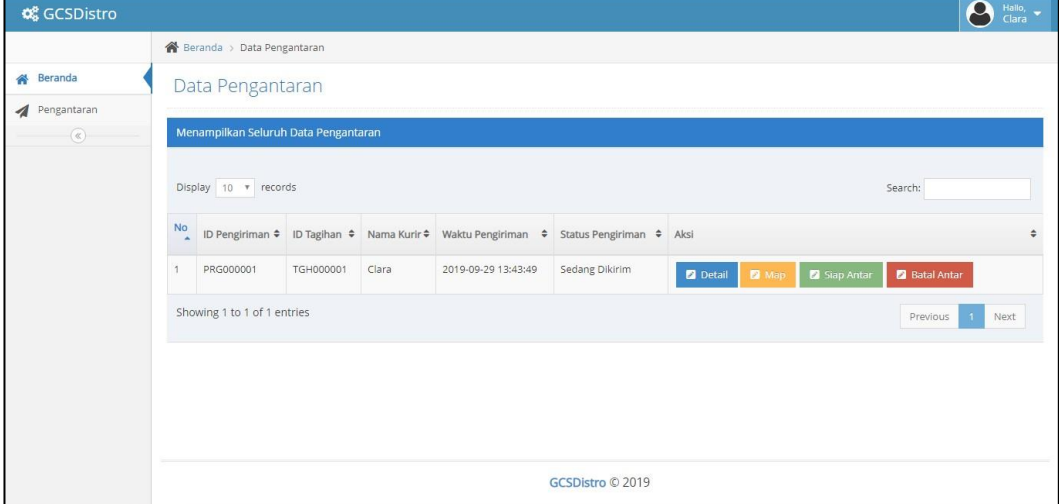

Gambar 4.37 Halaman kelola data pengantaran

### 38. Halaman *dashboard* pengecer

Halaman ini merupakan halaman utama pengecer ketika sudah berhasil *login* kedalam sistem. Untuk lebih jelasnya dapat dilihat pada Gambar 4.38.

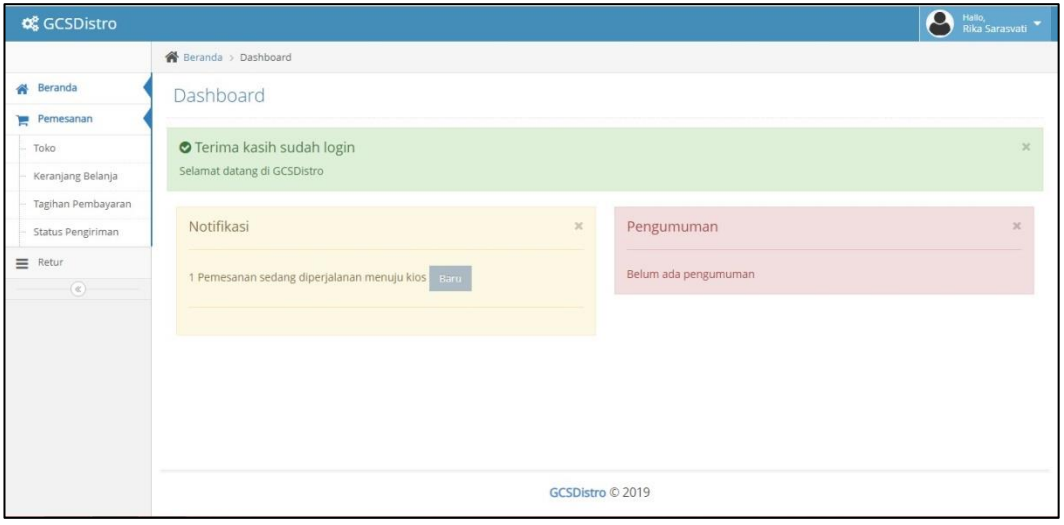

Gambar 4.38 Halaman *dashboard* pengecer

## 39. Halaman toko

Halaman ini merupakan halaman penjualan produk dalam bentuk toko *online*. pengecer dapat langsung melihat produk yang tersedia beserta penjelasannya serta dapat langsung dipesan. Untuk lebih jelasnya dapat dilihat pada Gambar 4.39.

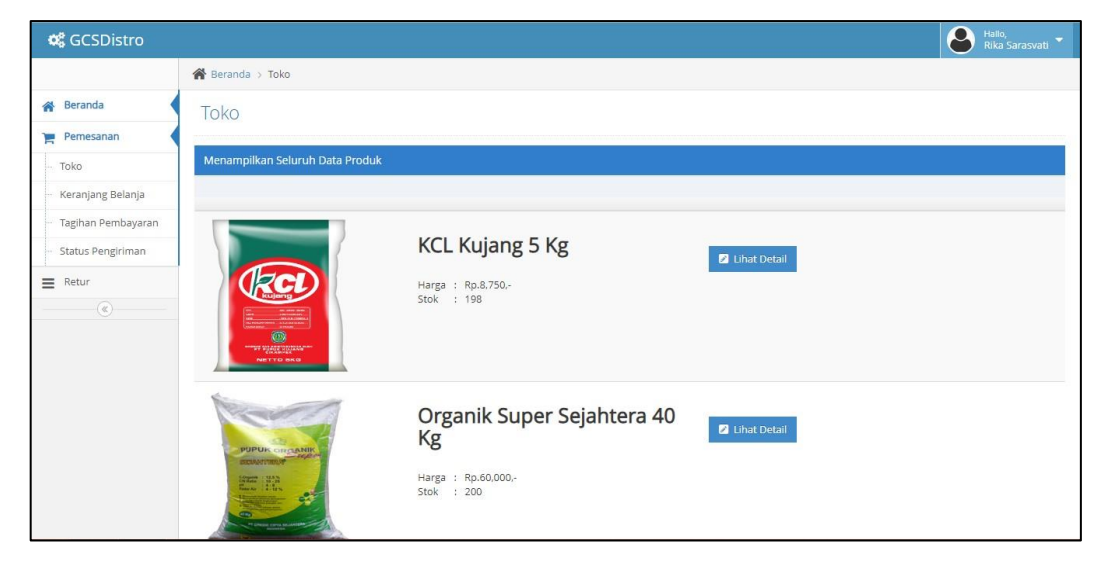

Gambar 4.39 Halaman toko

40. Halaman keranjang belanja

Halaman ini merupakan halaman yang mengelola semua produk yang ingin dipesan oleh pengecer. Pada halaman ini juga pengecer dapat langung membayar atau juga dapat melanjutkan berbelanja di toko. Untuk lebih jelasnya dapat dilihat pada Gambar 4.40.

| <b>Q</b> GCSDistro |                                                                                                    |                                    |                     |  |                              |                | $\mathbf{\Omega}$ | Hallo,<br>Rika Sarasvati |  |  |  |
|--------------------|----------------------------------------------------------------------------------------------------|------------------------------------|---------------------|--|------------------------------|----------------|-------------------|--------------------------|--|--|--|
|                    | <sup>2</sup> Beranda > Keranjang Belanja                                                                                             |                                    |                     |  |                              |                |                   |                          |  |  |  |
| 各 Beranda          | Keranjang Belanja                                                                                                    |                                    |                     |  |                              |                |                   |                          |  |  |  |
| Pemesanan<br>е     |                                                                                                    |                                    |                     |  |                              |                |                   |                          |  |  |  |
| Toko               | Menampilkan Seluruh Data Keranjang Belanja                                                                                           |                                    |                     |  |                              |                |                   |                          |  |  |  |
| Keranjang Belanja  | + Bayar Sekarang                                                                                                    |                                    |                     |  |                              |                |                   | + Lanjut Belanja         |  |  |  |
| Tagihan Pembayaran |                                                                                                    |                                    |                     |  |                              |                |                   |                          |  |  |  |
| Status Pengiriman  | Display 10 v records<br>Search:                                                                                                    |                                    |                     |  |                              |                |                   |                          |  |  |  |
| $\equiv$ Retur     | <b>No</b><br>Gambar Produk                                                                                                    | $\div$ Nama Produk                 | $\div$ Jenis Barang |  | ≑ Harga ≑ Qty≑ Jumlah ≑ Aksi |                |                   |                          |  |  |  |
| $^\copyright$      | ۹<br>TRIPEL SUPER FOSFAT<br>PzOs <sup>1</sup><br>PT PETROKIMA GRESK<br>GRESOC - INDONESIA<br><b>MONAT BERGEL BE</b><br>Jawier weapon | Triple Super Phosphate (TSP) 50 Kg | Granul              |  | 260,000                      | $\overline{1}$ | 260,000           | <b>O</b> Hapus           |  |  |  |
|                    | Showing 1 to 1 of 1 entries                                                                                                    |                                    |                     |  |                              |                | Previous          | Next.<br>$\overline{1}$  |  |  |  |

Gambar 4.40 Halaman keranjang belanja

### 41. Halaman tagihan pembayaran

Halaman ini merupakan halaman pengolahan data tagihan. Pada halaman ini pengecer dapat melihat tagihan, mencetak tagihan serta mengunggah bukti pembayaran. Untuk lebih jelasnya dapat dilihat pada Gambar 4.41.

| <b>C</b> GCSDistro |                |                                  |                                          |                     |                                | $\boldsymbol{\rho}$<br>Hallo,<br>Rika Sarasvati |   |
|--------------------|----------------|----------------------------------|------------------------------------------|---------------------|--------------------------------|-------------------------------------------------|---|
|                    |                | 各 Beranda > Data Tagihan         |                                          |                     |                                |                                                 |   |
| <b>各</b> Beranda   |                | Data Tagihan                     |                                          |                     |                                |                                                 |   |
| Pemesanan          |                |                                  |                                          |                     |                                |                                                 |   |
| Toko               |                | Menampilkan Seluruh Data Tagihan |                                          |                     |                                |                                                 |   |
| Keranjang Belanja  |                |                                  |                                          |                     |                                |                                                 |   |
| Tagihan Pembayaran |                | Display 10 v records             |                                          |                     |                                | Search:                                         |   |
| Status Pengiriman  | $No^*$         | ID Tagihan                       | <sup><math>\div</math></sup> Total Bayar | $\div$ Batas Bayar  | Status Tagihan                 | $\approx$ Aksi                                  | ٠ |
| $\equiv$ Retur     | $\mathbf{1}$   | TGH000001                        | Rp.77,500                                | 2019-09-26 10:51:20 | Menunggu Verifikasi Pembayaran | <b>≛</b> Upload Bukti<br><b>D</b> Detail        |   |
| $^\circledR$       | $\overline{2}$ | <b>TGH000003</b>                 | Rp.260,000                               | 2019-09-26 03:13:05 | Belum dibayar                  | L Upload Bukti<br><b>2</b> Detail               |   |
|                    |                | Showing 1 to 2 of 2 entries      |                                          |                     |                                | Next<br>Previous<br>$\mathbf 1$                 |   |
|                    |                |                                  |                                          |                     |                                |                                                 |   |
|                    |                |                                  |                                          |                     |                                |                                                 |   |
|                    |                |                                  |                                          |                     |                                |                                                 |   |
|                    |                |                                  |                                          |                     | GCSDistro © 2019               |                                                 |   |

Gambar 4.41 Halaman tagihan pembayaran

42. Halaman status pengiriman

Halaman ini merupakan halaman yang memuat kelola status pengiriman. Pengecer dapat langsung melihat status pengiriman, menerima pesanan dan melakukan retur pesanna. Untuk lebih jelasnya dapat dilihat pada Gambar 4.42.

| <b>QCSDistro</b>   |                                  |                                            |       |                                            |                     |                 |                         |                      | ρ<br>Hallo,<br>Rika Sarasvati |  |  |  |  |
|--------------------|----------------------------------|--------------------------------------------|-------|--------------------------------------------|---------------------|-----------------|-------------------------|----------------------|-------------------------------|--|--|--|--|
|                    | Beranda > Data Status Pengiriman |                                            |       |                                            |                     |                 |                         |                      |                               |  |  |  |  |
| <b>备</b> Beranda   |                                  | Data Status Pengiriman                     |       |                                            |                     |                 |                         |                      |                               |  |  |  |  |
| Pemesanan<br>н     |                                  |                                            |       |                                            |                     |                 |                         |                      |                               |  |  |  |  |
| Toko               |                                  | Menampilkan Seluruh Data Status Pengiriman |       |                                            |                     |                 |                         |                      |                               |  |  |  |  |
| Keranjang Belanja  |                                  |                                            |       |                                            |                     |                 |                         |                      |                               |  |  |  |  |
| Tagihan Pembayaran | Display 10 * records<br>Search:  |                                            |       |                                            |                     |                 |                         |                      |                               |  |  |  |  |
| Status Pengiriman  | $\frac{N_{0}}{4}$                |                                            |       | ID Tagihan ≑ Nama Kurir ≑ Waktu Pengiriman | # Status Pengiriman | $\div$ Aksi     |                         |                      |                               |  |  |  |  |
| $\equiv$ Retur     | -1                               | TGH000001                                  | Clara | 2019-09-29 13:43:49                        | Sedang Dikirim      |                 |                         |                      |                               |  |  |  |  |
| $\circ$            |                                  |                                            |       |                                            |                     | <b>Detail</b>   | Terima Pesanan          | <b>Retur Pesanan</b> |                               |  |  |  |  |
|                    | $\overline{2}$                   | TGH000002                                  | Clara | 2019-09-26 11:01:44                        | Belum dikirim       | <b>D</b> Detail | <b>Z</b> Terima Pesanan | <b>Retur Pesanan</b> |                               |  |  |  |  |
|                    |                                  | Showing 1 to 2 of 2 entries                |       |                                            |                     |                 |                         | Previous             | $\mathbf{1}$<br>Next          |  |  |  |  |
|                    |                                  |                                            |       |                                            |                     |                 |                         |                      |                               |  |  |  |  |
|                    |                                  |                                            |       |                                            |                     |                 |                         |                      |                               |  |  |  |  |
|                    |                                  |                                            |       |                                            | GCSDistro © 2019    |                 |                         |                      |                               |  |  |  |  |

Gambar 4.42 Halaman status pengiriman

## 43. Halaman retur

Halaman ini merupakan halaman pengolahan data retur pupuk. Pada halaman ini pengecer dapat melihat status retur pupuk dan membatalkan retur pupuk. Untuk lebih jelasnya dapat dilihat pada Gambar 4.43.

| <b>Q</b> GCSDistro |                |                                 |              |  |                     |  |                       |  |        |                      | $\boldsymbol{\rho}$ | Hallo,<br>Rika Sarasvati |
|--------------------|----------------|---------------------------------|--------------|--|---------------------|--|-----------------------|--|--------|----------------------|---------------------|--------------------------|
|                    |                | 各 Beranda > Data Retur          |              |  |                     |  |                       |  |        |                      |                     |                          |
| <b>各</b> Beranda   |                | Data Retur                      |              |  |                     |  |                       |  |        |                      |                     |                          |
| Pemesanan<br>н     |                |                                 |              |  |                     |  |                       |  |        |                      |                     |                          |
| Toko               |                | Menampilkan Seluruh Data Retur  |              |  |                     |  |                       |  |        |                      |                     |                          |
| Keranjang Belanja  |                |                                 |              |  |                     |  |                       |  |        |                      |                     |                          |
| Tagihan Pembayaran |                | Display 10 v records<br>Search: |              |  |                     |  |                       |  |        |                      |                     |                          |
| Status Pengiriman  | ٠<br>No        | ID Retur                        | # ID Tagihan |  | # Waktu Input       |  | $\div$ Status         |  | # Aksi |                      |                     | ٥                        |
| $\equiv$ Retur     | $\overline{1}$ | RTR000003                       | TGH000031    |  | 2019-09-14 21:55:48 |  | Retur Barang diterima |  | Detail | <b>Z</b> Batal Retur |                     |                          |
| $^\circledR$       |                | Showing 1 to 1 of 1 entries     |              |  |                     |  |                       |  |        |                      | Previous<br>п.      | Next                     |
|                    |                |                                 |              |  |                     |  |                       |  |        |                      |                     |                          |
|                    |                |                                 |              |  |                     |  |                       |  |        |                      |                     |                          |
|                    |                |                                 |              |  |                     |  |                       |  |        |                      |                     |                          |
|                    |                |                                 |              |  |                     |  | GCSDistro © 2019      |  |        |                      |                     |                          |

Gambar 4.43 Halaman retur

# **4.2 Peninjauan dan Perawatan**

Pada tahap ini, penulis menindaklanjuti dari tahap sebelumnya. Penulis juga mengkaji sistem yang telah dibuat. Berikut beberapa hasil tinjauan yang dapat dilihat pada Tabel 4.1.

| No.              | Uji Coba                                   | Keterangan |
|------------------|--------------------------------------------|------------|
| 1.               | Pengguna sistem dapat login kedalam sistem | Berhasil   |
|                  | informasi baru                             |            |
| 2.               | Pengguna sistem dapat mengganti password   | Berhasil   |
|                  | baru                                       |            |
| 3.               | Calon Mitra melakukan pengajuan kemitraan  | Berhasil   |
| $\overline{4}$ . | Pengecer dapat melakukan memesan pupuk     | Berhasil   |
| 5.               | Pengecer dapat melakukan pembayaran        | Berhasil   |
|                  | pemesanan pupuk                            |            |
| 6.               | Pengecer dapat melihat status pengiriman   | Berhasil   |
|                  | pupuk                                      |            |
| 7.               | Pengecer dapat melakukan retur pesanan     | Berhasil   |
| 8.               | Bagian Administrasi dapat mengelola data   |            |
|                  | pemohonan kemitraan                        | Berhasil   |
|                  |                                            |            |
| 9.               | Bagian Administrasi dapat mengelola data   | Berhasil   |
|                  | pemesanan pupuk                            |            |
| 10.              | Bagian Administrasi dapat mengelola data   | Berhasil   |
|                  | pengecer                                   |            |
| 11.              | Bagian Administrasi dapat mengelola data   |            |
|                  | petugas                                    | Berhasil   |
| 12.              | Bagian Pemasaran dapat mengelola data      |            |
|                  | produk                                     | Berhasil   |
| 13.              | Bagian Pemasaran dapat mengelola data      |            |
|                  | Laporan Survey                             | Berhasil   |

**Tabel 4.1 Hasil Peninjauan Sistem Informasi Baru**

| 14. | General Manager dapat melakukan verifikasi<br>kemitraan  | Berhasil |
|-----|----------------------------------------------------------|----------|
| 15. | General Manager dapat melihat laporan data<br>pemesanan  | Berhasil |
| 16. | General Manager dapat melihat laporan data<br>pengiriman | Berhasil |
| 17. | General Manager dapat melihat laporan data<br>permohonan | Berhasil |
| 18. | General Manager dapat mengelola data harga<br>produk     | Berhasil |
| 19. | Bagian Gudang dapat mengelola data kurir                 | Berhasil |
| 20. | Bagian Gudang dapat mengelola data stok<br>gudang        | Berhasil |
| 21. | Bagian Gudang dapat mengelola data<br>pengiriman         | Berhasil |
| 22. | Bagian Gudang dapat mengelola data retur                 | Berhasil |
| 23. | Kurir dapat mengelola data pengantaran                   | Berhasil |

**Tabel 4.1 Hasil Peninjauan Sistem Informasi Baru (Lanjutan)**

Hasil dari peninjauan diatas, sistem informasi baru dapat terus digunakan hingga dibutuhkannya pembaharuan pengembangan sistem informasi baru dan peningkatan kapasitas media penyimpanan data. Untuk proses perawatan sistem dapat dilakukan setiap minggu untuk melakukan *backup* data untuk menjaga data utama relevan.

#### **4.3 Kelebihan dan Kekurangan Sistem Informasi Baru**

Setelah dibangunnya sistem informasi yang baru. Adapun ditemukan beberapa kelebihan dan kekurangan dari sistem informasi baru. Berikut rinciannya:

- a. Kelebihan sistem informasi baru:
	- 1. Memiliki fasilitas *chat online* dan notifikasi via *email*.
	- 2. Tampilan layanan cukup ramah pengguna awam.
- 3. Model data bisa dikembangkan menjadi data *mining* dengan syarat minimal usia data sudah lebih dari 3 tahun*.*
- 4. Mengurangi ketidakakuratan data dan menyelesaikan permasalah dari analisa kelemahan sistem yang lama.
- b. Kekurangan dari sistem informasi baru:
	- 1. Belum tersedianya fasilitas *customer support online* dan *ranting* layanan.
	- 2. Legalitas layanan masih sangat sederhana.
	- 3. Belum tersedia dalam model *platform* lain. Seperti, versi Android dan iOS.